## **Office 365** 新增使用者

## 引導手冊

# **M** Office 365

目錄

- **(1)** 新增使用者
- **(2)** 大量匯入使用者
- **(3)** 使用 **PowerShell** 管理帳戶
- **(4)** 常見問題
	- **4-1** 大量匯入 **.csv** 中文亂碼

#### **(1)** 新增使用者

1. 在系統管理中心,點選左側列表的使用者圖示,再點選「作用中的使用者」

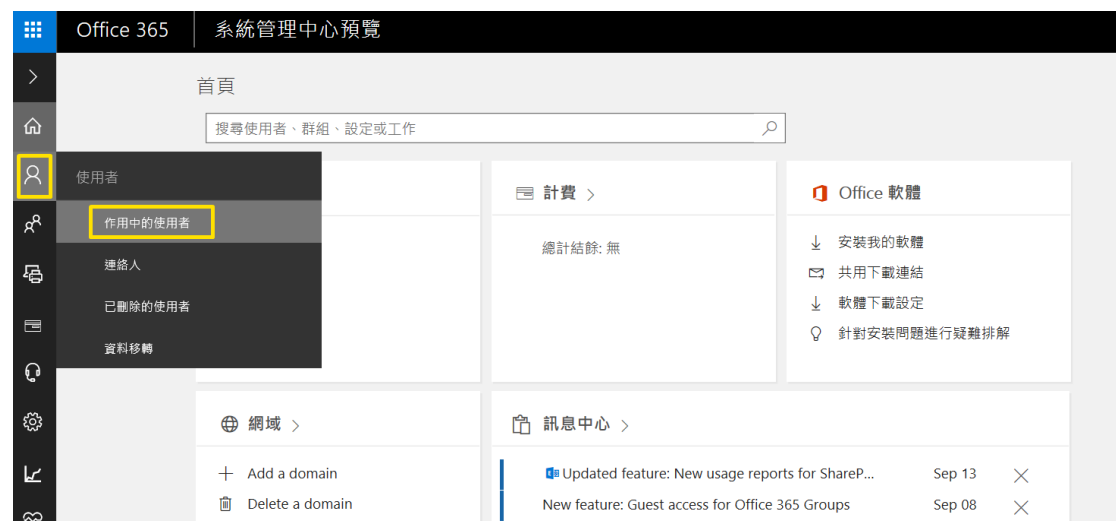

2. 在使用者列表,點選「新增使用者」

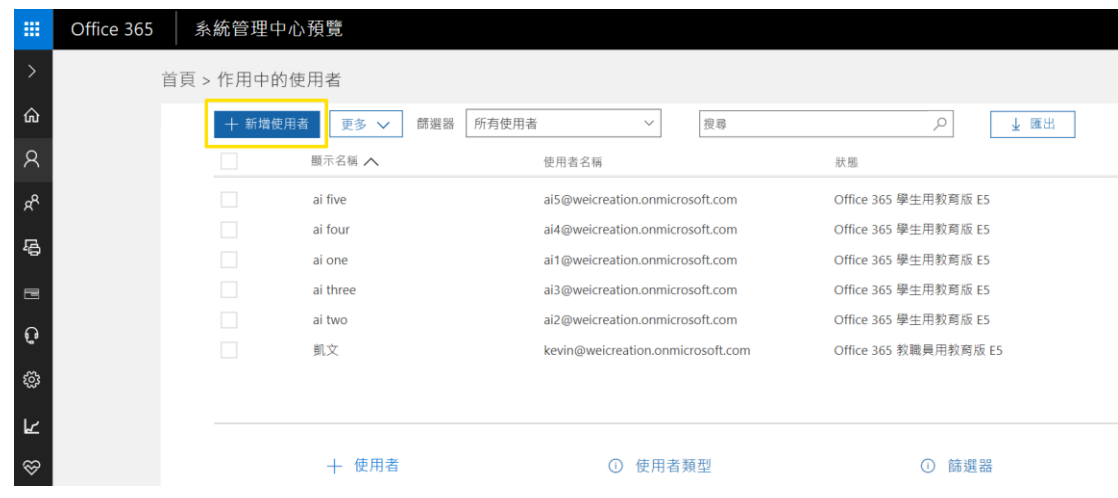

3. 在新使用者頁面中,輸入帳戶的基本資訊

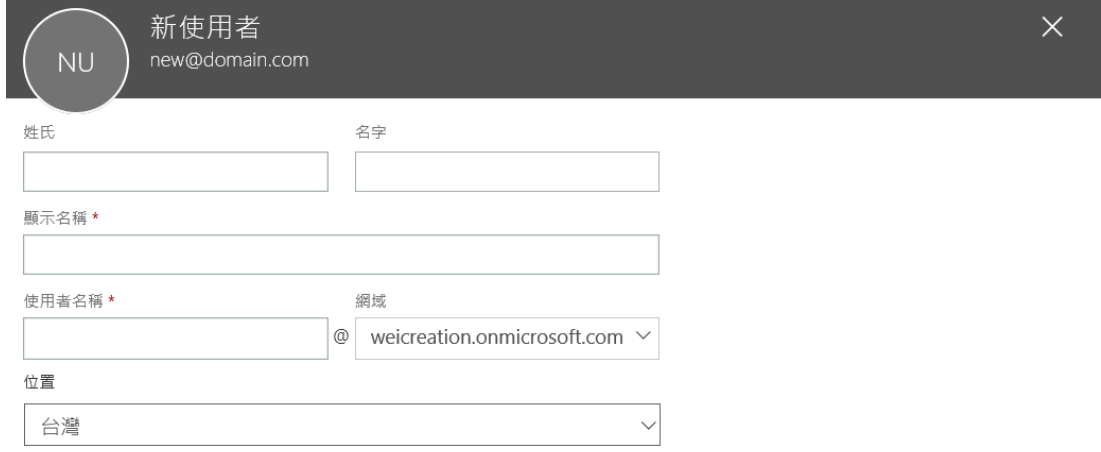

4. 在基本資訊下方,可以輸入更詳細的聯絡人資訊。點開「密碼」,設定系統自動產

生密碼或手動建立密碼;點開「角色」,設定此帳戶是否為管理員及其權限等級。 最下面還需要指派產品授權。全部完成後,點選「新增」

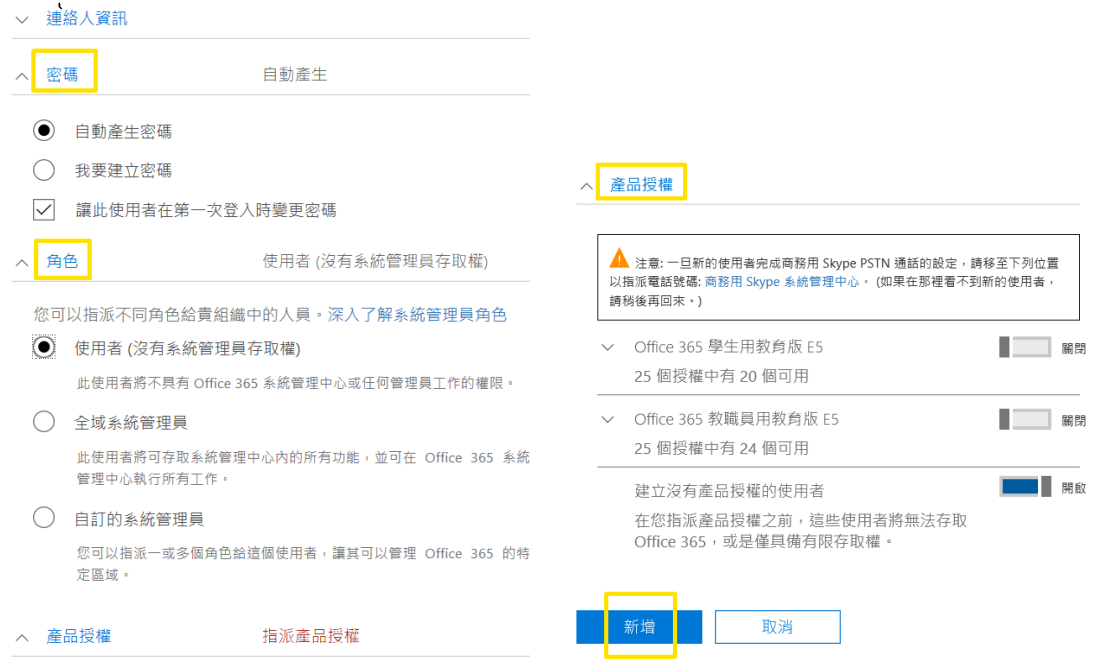

5. 新增完成後會顯示新使用者的資訊。如果您要傳送郵件到該信箱通知使用者,點選 「傳送電子郵件並關閉」;如果不需要傳送郵件,就直接按右上角叉叉關閉

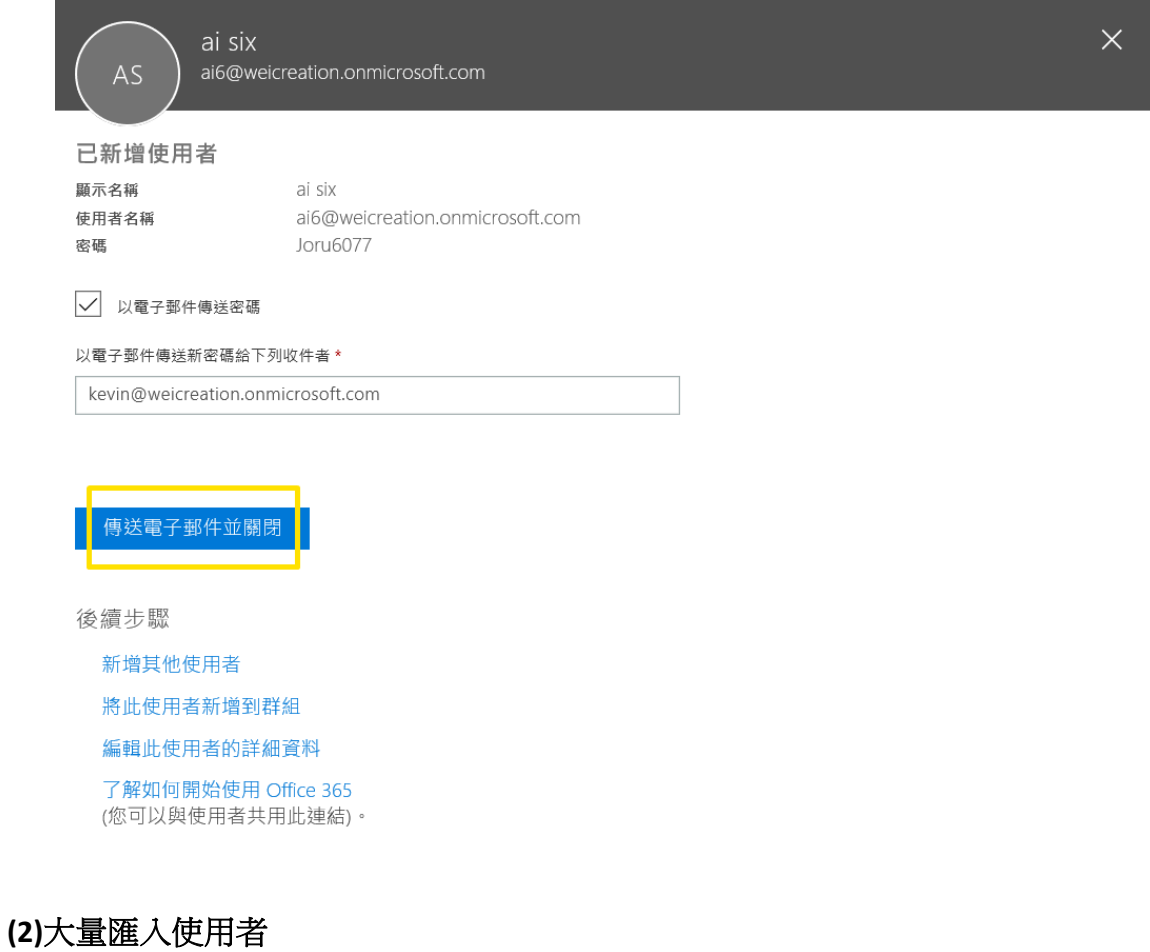

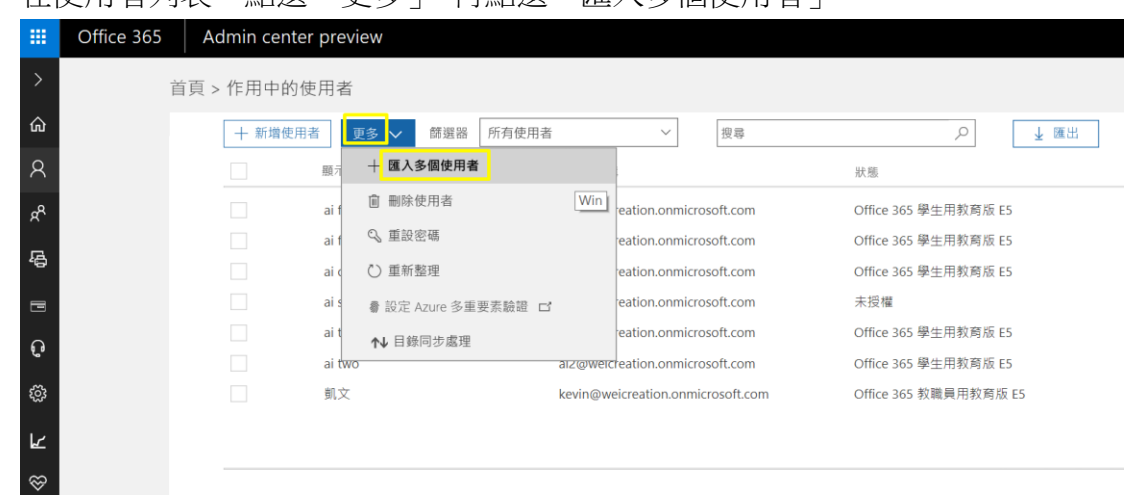

1. 在使用者列表,點選「更多」,再點選「匯入多個使用者」

2. 這裡請注意,匯入多個使用者的功能需要上傳特定格式的檔案,您可以下載範例的 CSV 檔來修改,以節省您寶貴的時間

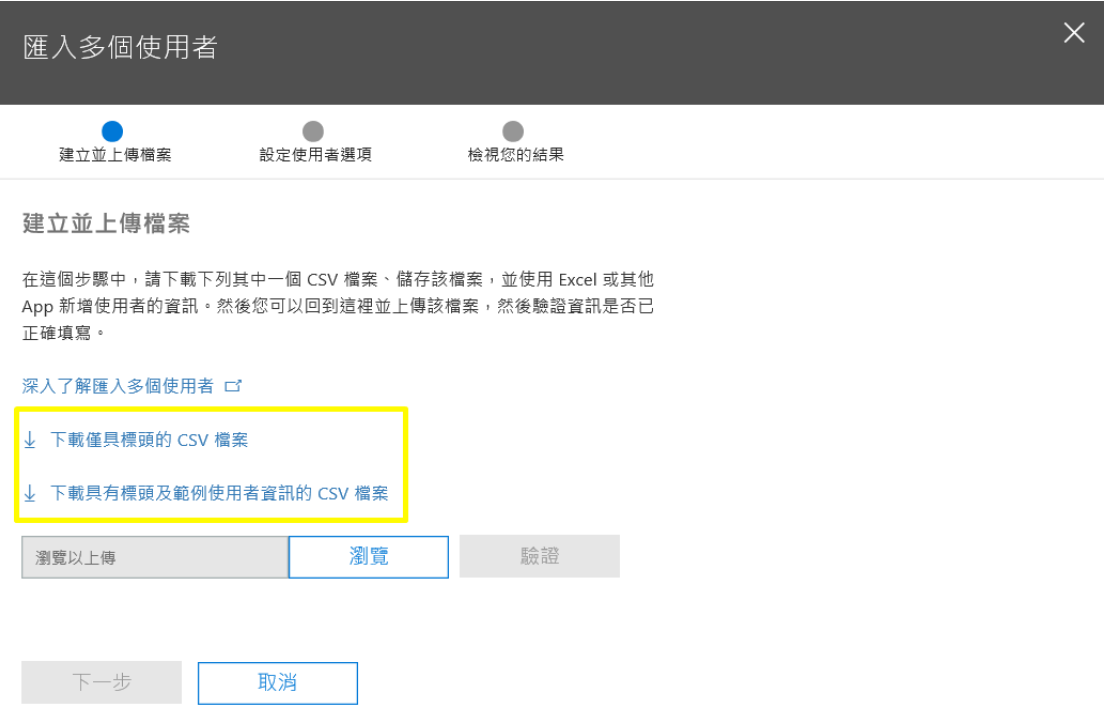

3. 用 Excel 開啟下載好的範例檔,用固定好的格式加入新使用者的資訊(前四欄必填), 完成後存檔(.csv)

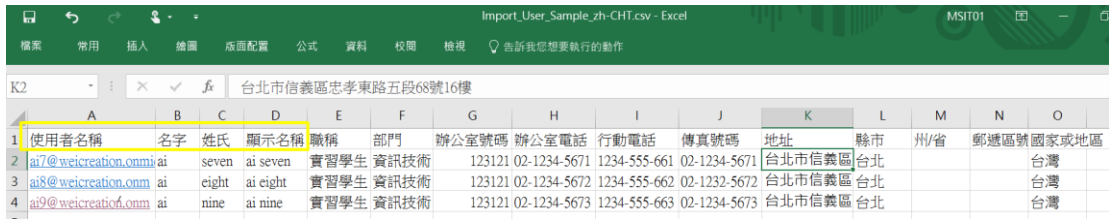

4. 回到匯入多個使用者頁面,點擊「瀏覽」來上傳檔案

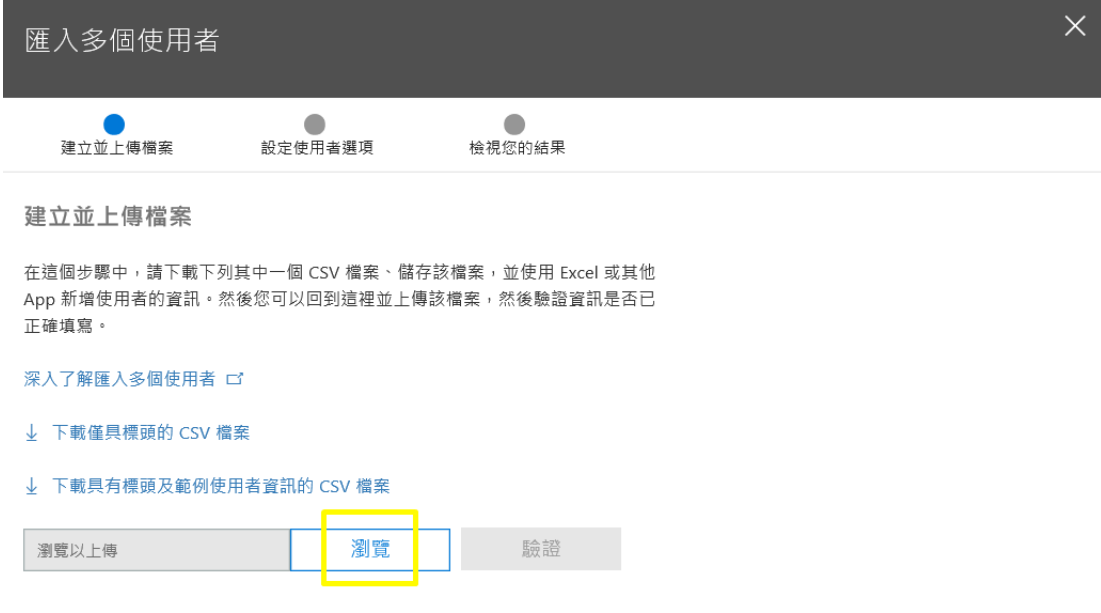

5. 上傳成功後,點選「驗證」來檢查檔案的正確性

#### 建立並上傳檔案

在這個步驟中,請下載下列其中一個 CSV 檔案、儲存該檔案,並使用 Excel 或其他 App 新增使用者的資訊。然後您可以回到這裡並上傳該檔案,然後驗證資訊是否已 ……<br>正確填寫。

深入了解匯入多個使用者 ロ

- ↓ 下載僅具標頭的 CSV 檔案
- ↓ 下載具有標頭及範例使用者資訊的 CSV 檔案

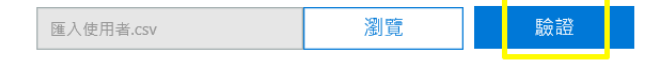

6. 驗證無誤的話,點選「下一步」

建立並上傳檔案

在這個步驟中,請下載下列其中一個 CSV 檔案、儲存該檔案,並使用 Excel 或其他 ……<br>正確填寫。

深入了解匯入多個使用者 ロ

- ↓ 下載僅具標頭的 CSV 檔案
- ↓ 下載具有標頭及範例使用者資訊的 CSV 檔案

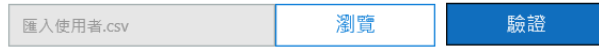

◎ 您的檔案看起來沒問題。請按一下或點選 [下一步]。

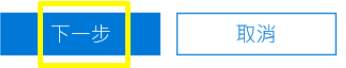

7. 接著要設定使用者選項,將登入狀態及產品授權設定完成後,點選「下一步」

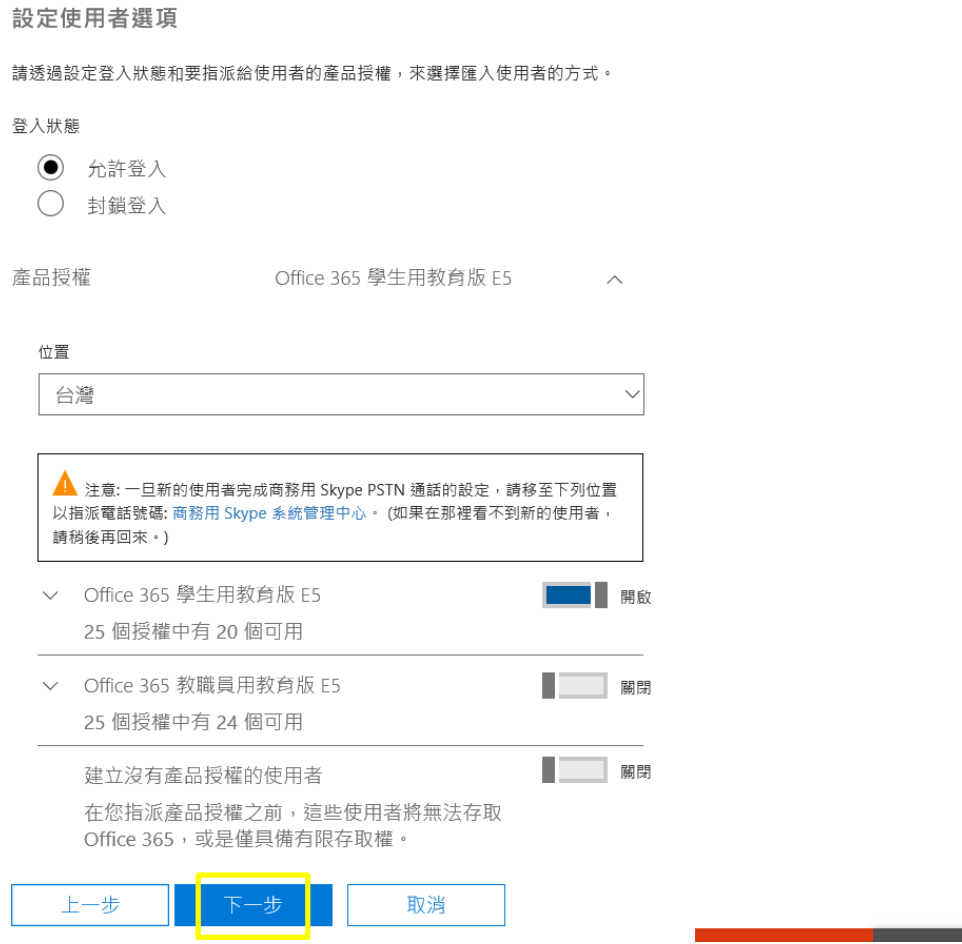

8. 等待一下後,系統就會完成新增。您可以點選「下載結果」來查看新增的使用者資 訊,或是輸入收件者信箱後,點選「傳送並關閉」寄出結果檔案

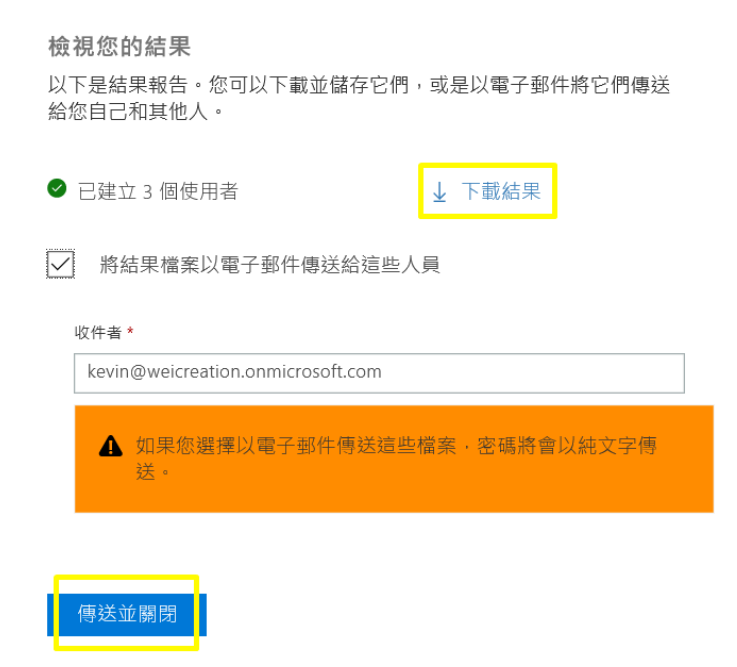

(3-1)使用 PowerShell 管理帳戶---環境設置

1. 請先點選連結 <https://www.microsoft.com/zh-tw/download/details.aspx?id=41950> 下載 Microsoft Online Services 登入小幫手

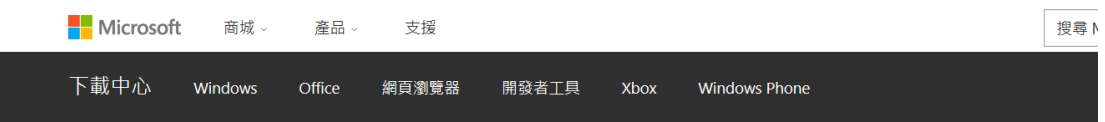

用於 IT 專業人員的 Microsoft Online Services 登入小幫手 RTW

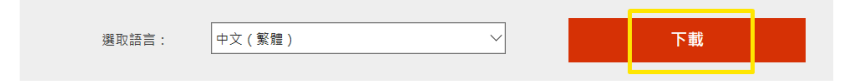

Microsoft Online Services 登入小幫手可以讓使用者登入 Microsoft Online Services, 例如 Office 365。

2. 勾選 64bit 版本,再點選右下角「Next」,就會自動下載檔案

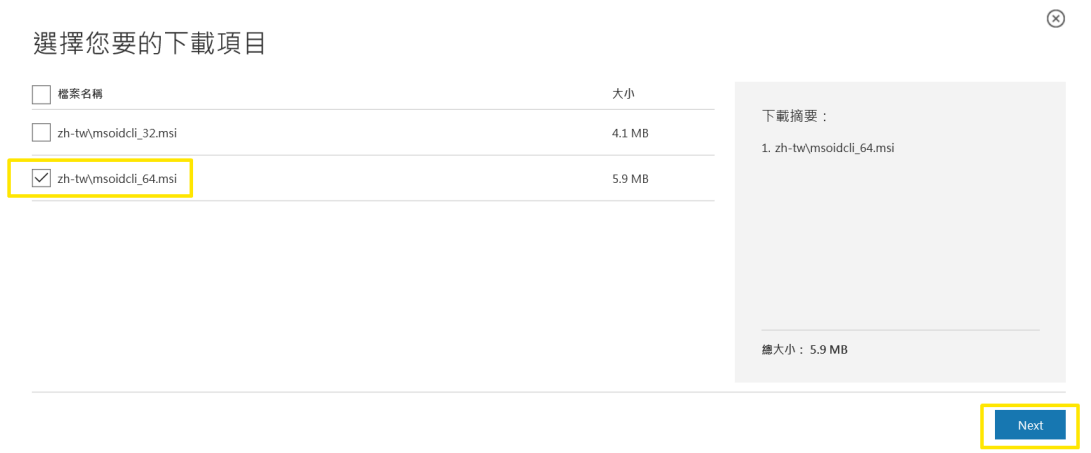

3. 開啟下載的檔案,會進入安裝小精靈,請按照步驟完成安裝

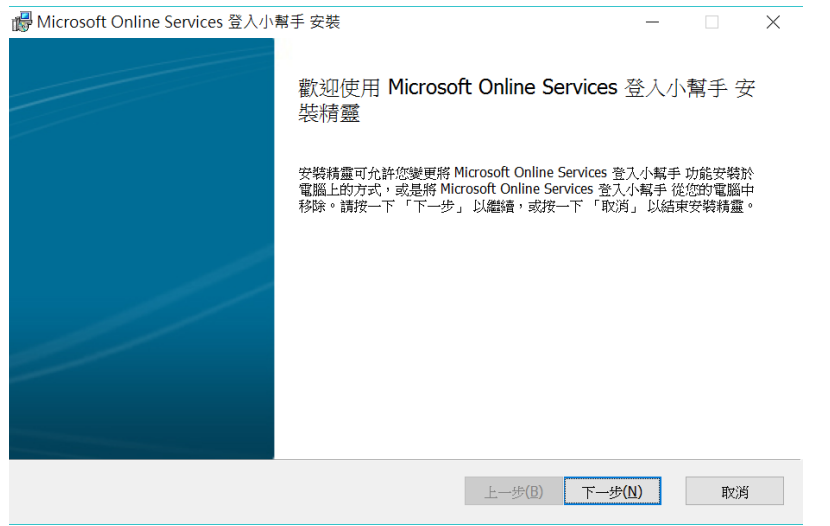

#### 4. 接著還要安裝模組工具,點選連結

<http://connect.microsoft.com/site1164/Downloads/DownloadDetails.aspx?DownloadID=59185>

,到最下方的檔案列表,點選最下方的「Download」下載 AdministrationConfig-

#### V1.1.160.0-GA.msi

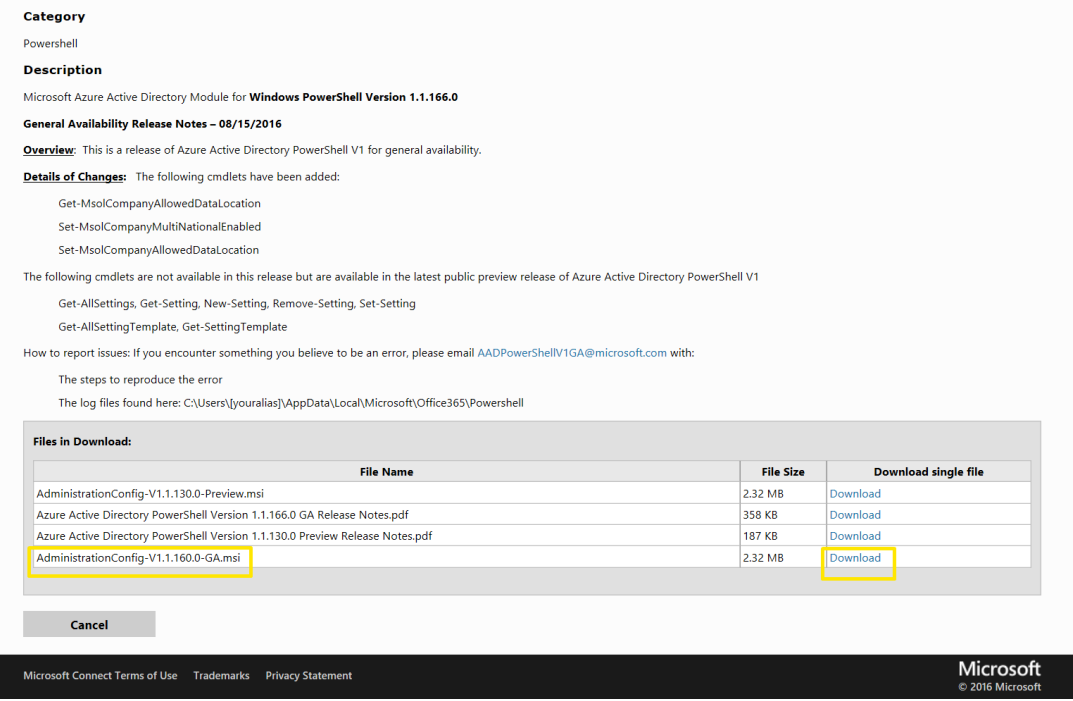

5. 下載完成後開啟檔案,進入安裝小精靈後按照步驟完成安裝,桌面就會有 Microsoft Azure Active Directory Module for Windows PowerShell 應用程式,可以點擊開啟

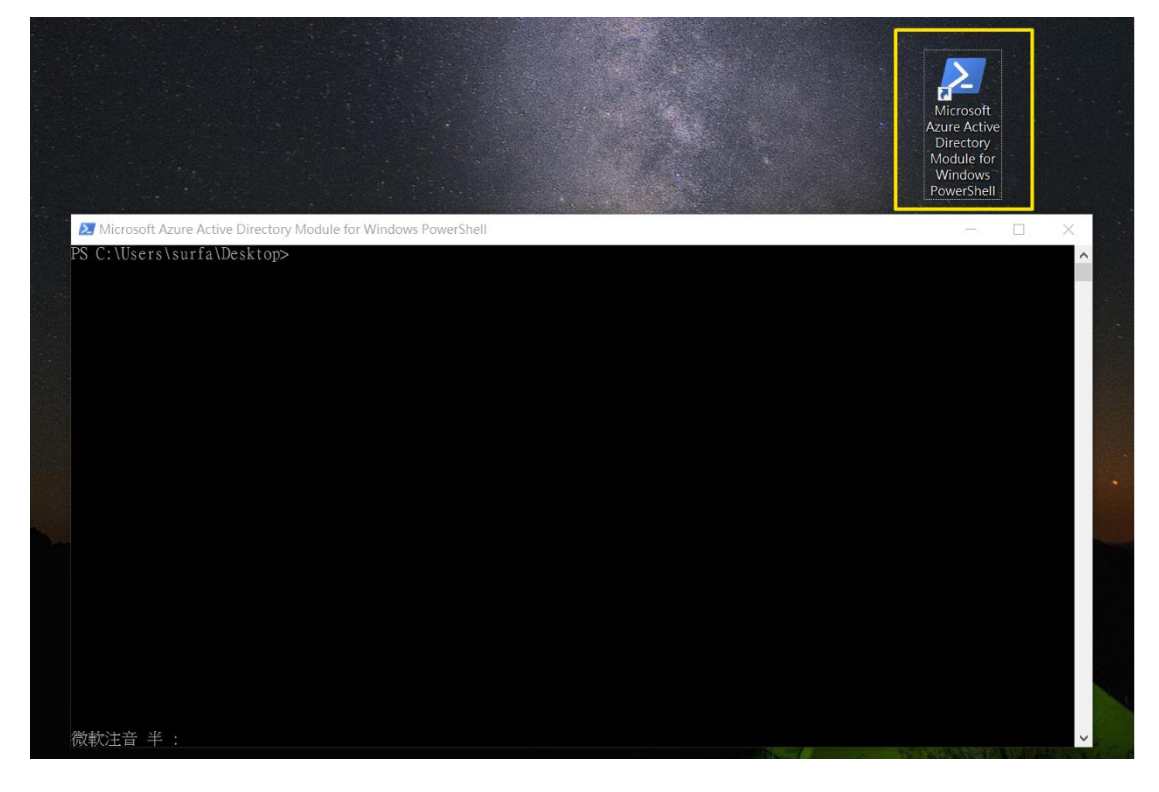

(3-2) 使用 PowerShell 管理帳戶---修改使用者密碼

- 1. 開啟 Microsoft Azure Active Directory Module for Windows PowerShell
- 2. 輸入  $\text{8cred} = \text{Get-Credential}$ , 按「Enter」

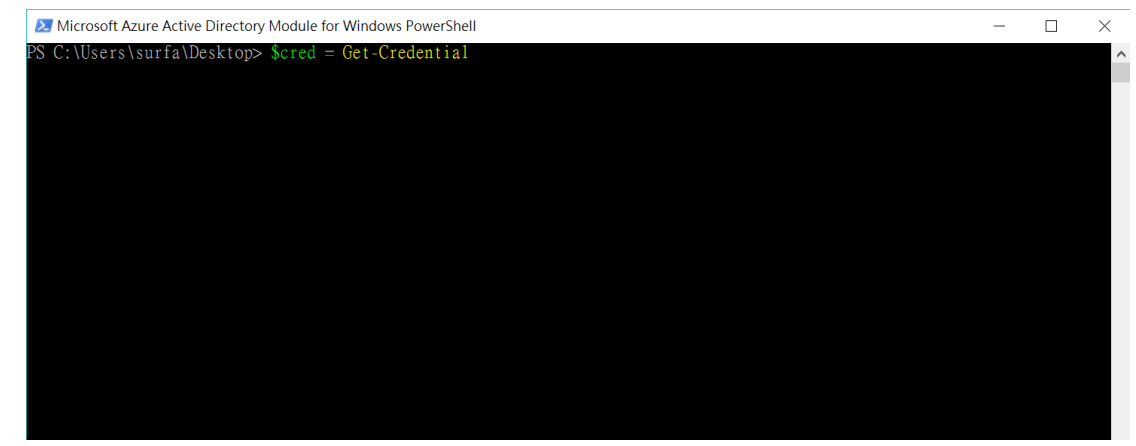

3. 輸入 Office 365 的管理者帳號和密碼,完成後按「確定」

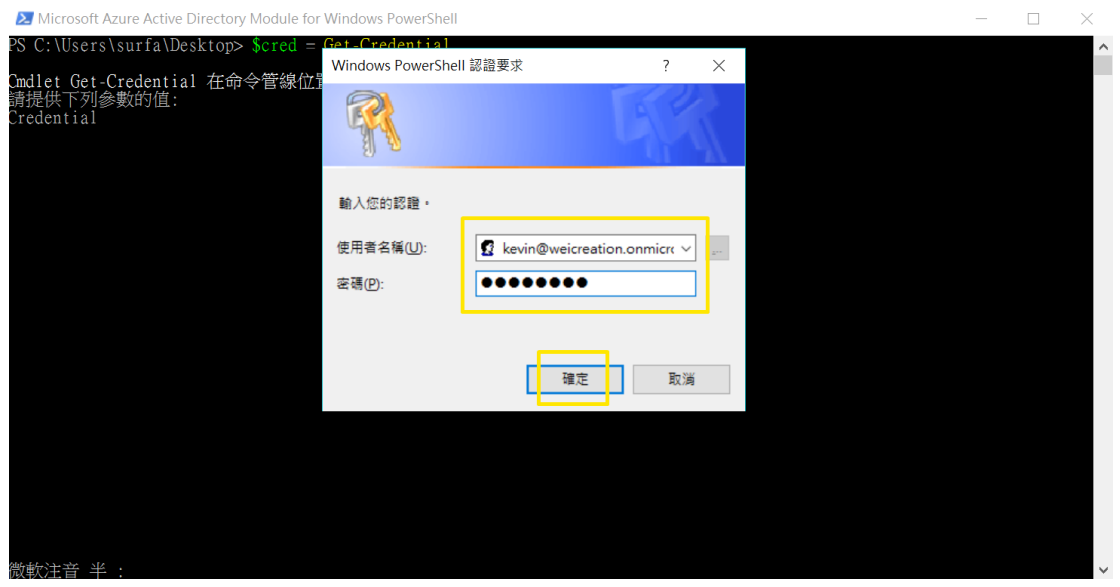

4. 連線至 Office 365 服務,輸入 Connect-MsolService -Credential \$cred,按「Enter」

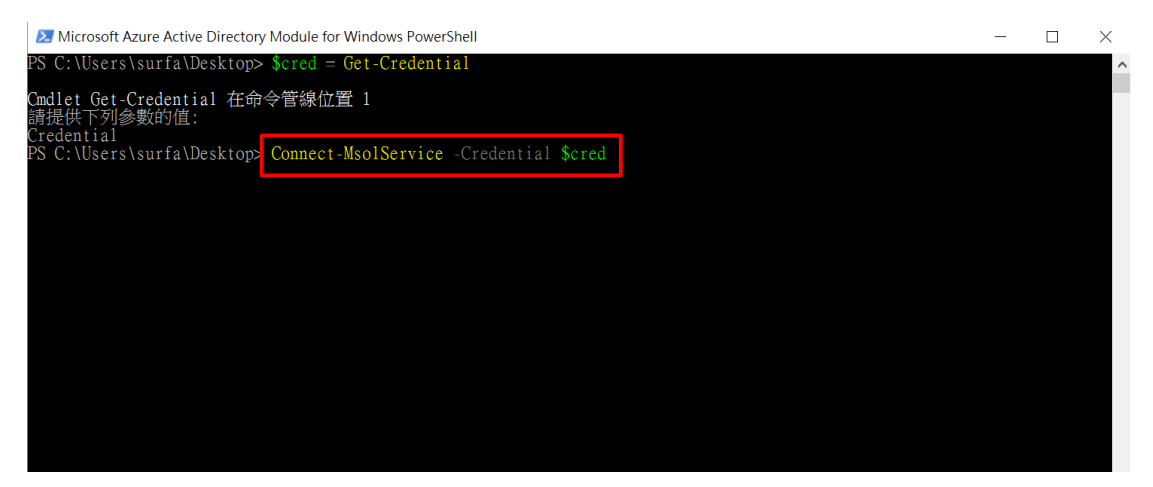

5. 修改特定使用者的密碼。

範例:設定使用者 ai1@weicreation.onmicrosoft.com 的密碼為 P@ssw0rd,並設定 第一次登入時不必重新修改密碼。

輸入指令 Set-MsolUserPassword -userPrincipalName ai1@weicreation.onmicrosoft.com -NewPassword P@ssw0rd -ForceChangePassword \$false, 接「Enter」

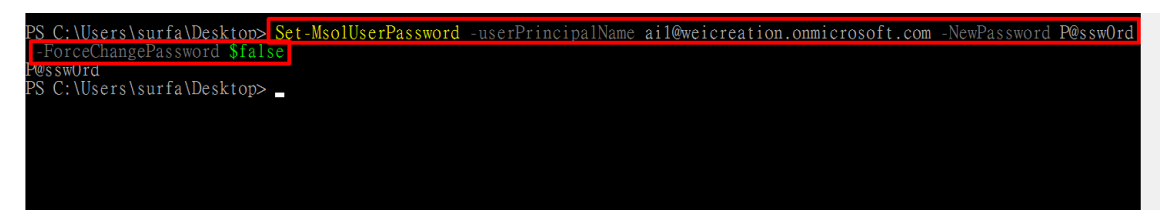

更改成功後會顯示出一行新密碼

6. 修改所有使用者的密碼。

範例:修改所有使用者的密碼為 P@ssw0rd,並設定第一次登入時重新修改密碼。 指令:Get-MsolUser -All | Set-MsolUserPassword -NewPassword P@ssw0rd

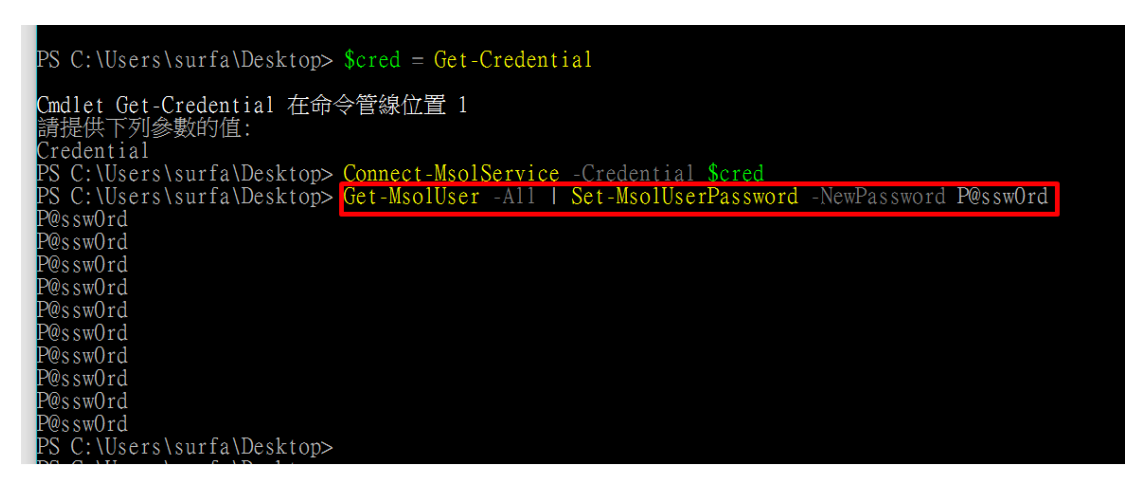

成功更改一組密碼後就會顯示出一行新密碼

#### **(3-3)**使用 **PowerShell** 管理帳戶**--**大量匯入使用者帳號**(**不受單次 **250** 個帳號限制**)**

- 1. 利用 Office 365 提供的 GUI 匯入方式, 單次匯入有 250 筆帳號的限制, 如有需要 可以使用 PowerShell 來突破此限制。
- 2. 建立使用者帳號的 CSV 檔案 (範例檔案路徑為 C:\Users\surfa\Desktop\251user.csv) 本範例共建立了 251 位使用者帳號,請注意欄位名須為英文才可匯入 Powershell, 請將該 CSV 檔欄位名改為 FirstName, LastName, DisplayName, UserPrincipalName, Job Title, Department, Office Number, Office Phone, Mobile Phone, Fax, Address, City, State or Province, ZIP or Postal Code, Country or Region

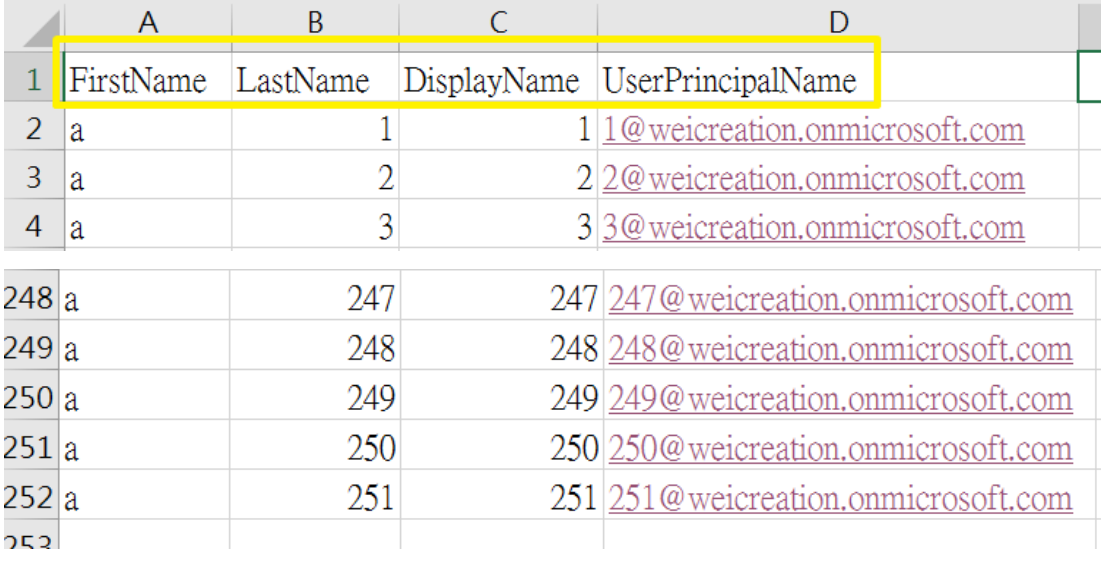

3. 開啟 PowerShell, 連線到 O365 的服務,進行匯入

指令: Import-Csv – Path c:\ImportUser.csv | ForEach-Object { New-MsolUser – FirstName \$\_.FirstName – LastName \$\_.LastName – UserPrincipalName \$\_.UserPrincipalName –DisplayName \$\_.DisplayName}

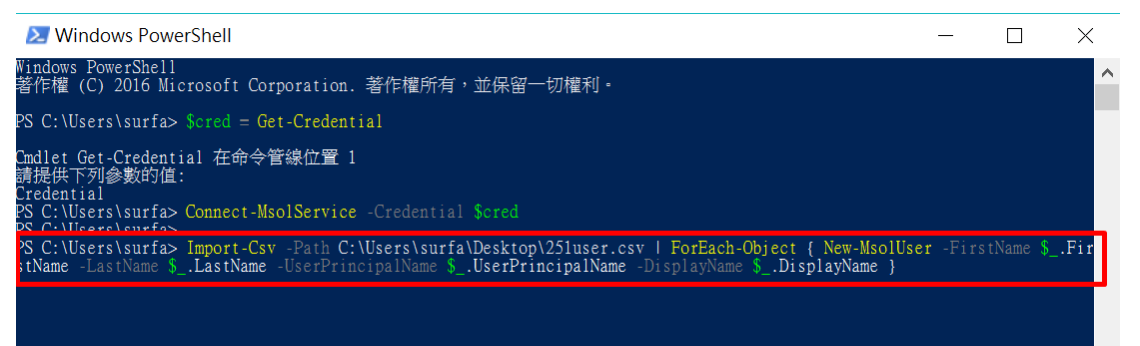

執行過程會依序產生使用者帳號密碼,再將密碼提供給使用者進行更改,或使用上 面的統一修改密碼功能

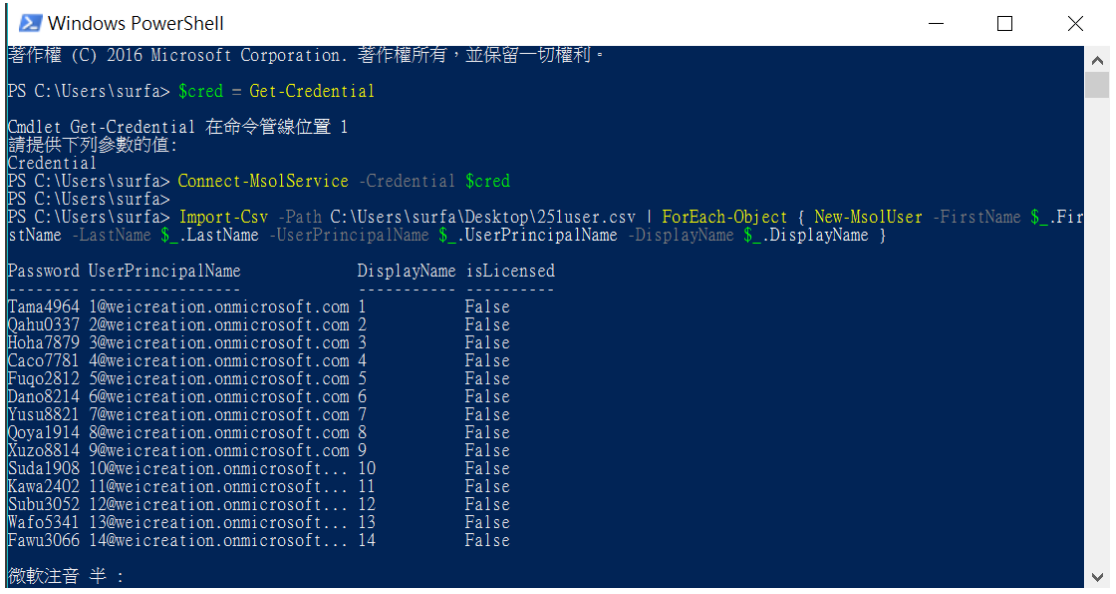

#### **(3-4)**使用 **PowerShell** 管理帳戶**--**大量啟動使用者授權

1. 確認目前可以使用的授權

#### 指令:Get-MsolAccountSku

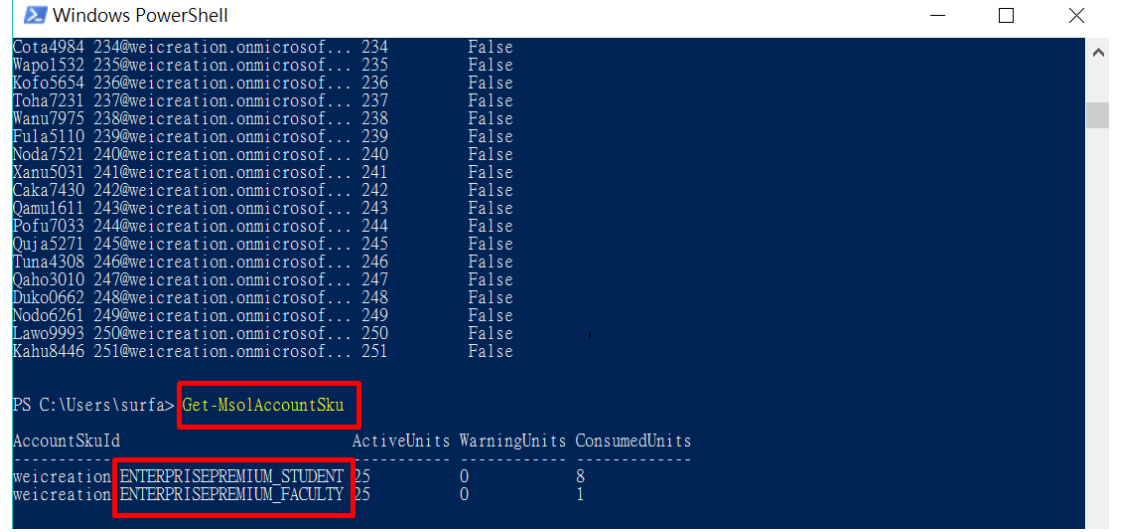

範例帳戶目前有 ENTERPRISEPREMIUM\_STUDENT 和 ENTERPRISEPREMIUM\_FACULTY 兩種授權可以使用

2. 指定使用者的服務位置 (重要!)

請注意:在指派使用者授權前一定要先指派使用者的服務位置

範例:指定單一使用者 1@weicreation.onmicrosoft.com 的服務位置為「台灣」

指令: Set-MsolUser -UserPrincipalName 1@weicreation.onmicrosoft.com -UsageLocation TW

\Users\surfa><br>\Users\surfa> Set-MsolUser -UserPrincipalName 1@weicreation.onmicrosoft.com<br>\Users\surfa>

範例:指定全部使用者的服務位置為「台灣」

指令:Get-MsolUser -All | Set-MsolUser -UsageLocation TW

**2** Windows PowerShell

2 Windows PowerShell

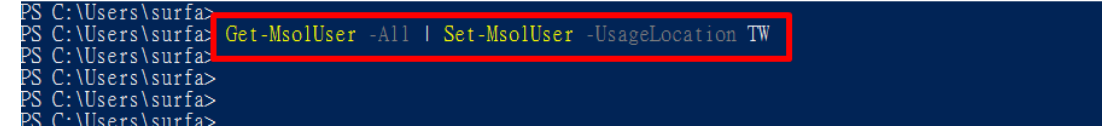

3. 指派授權給使用者

範例:指派單一使用者 1@weicreation.onmicrosoft.com 授權

指令: Set-MsolUserLicense -UserPrincipalName '1@weicreation.onmicrosoft.com' -Addlicenses "weicreation:ENTERPRISEPREMIUM\_STUDENT"

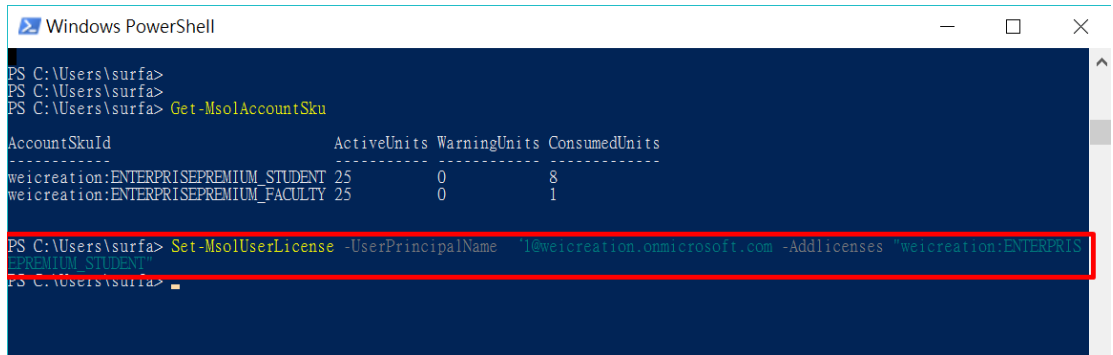

### 執行完成後,就能在使用者列表看到結果

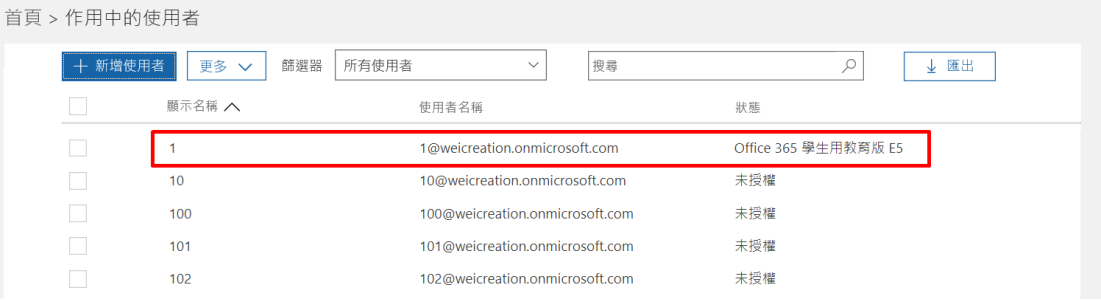

#### 範例:指派授權給未授權的全部使用者

指令: Get-MsolUser -UnlicensedUsersOnly | Set-MsolUserLicense -AddLicenses weicreation:ENTERPRISEPREMIUM\_STUDENT

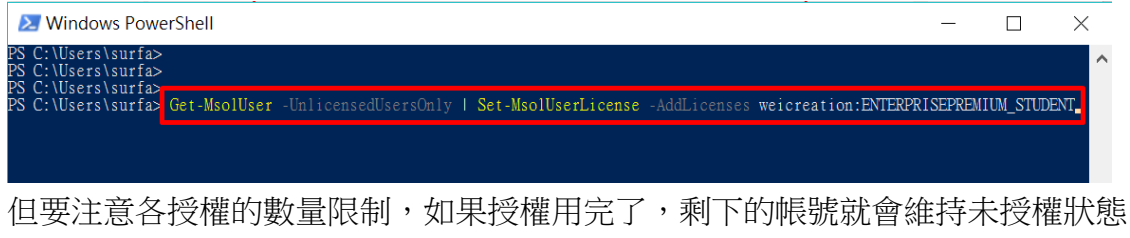

#### **(3-5)**使用 **PowerShell** 管理帳戶**--**大量刪除使用者

1. 用 PowerShell 登入帳號後,輸入指令: Get-MsolUser -All | Remove-MsolUser -force

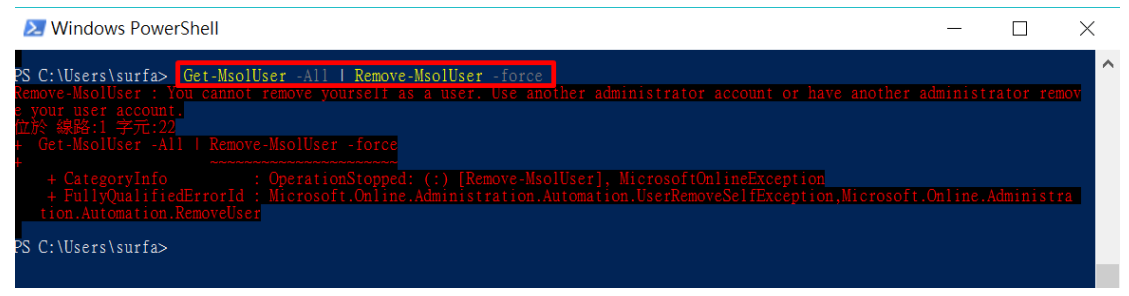

進行中會碰到警告,告知您無法刪除自己的帳號,執行完後其他帳號皆已清空

#### **(4)**常見問題

#### **4-1** 大量匯入 **.csv** 中文亂碼

Office 365 透過 .csv 匯入大量使用者帳號時,需要確保您的檔案編碼為 Unicode, 當您的檔案編碼正確時,中文將可以正確的顯示於 Office 365 網頁中。

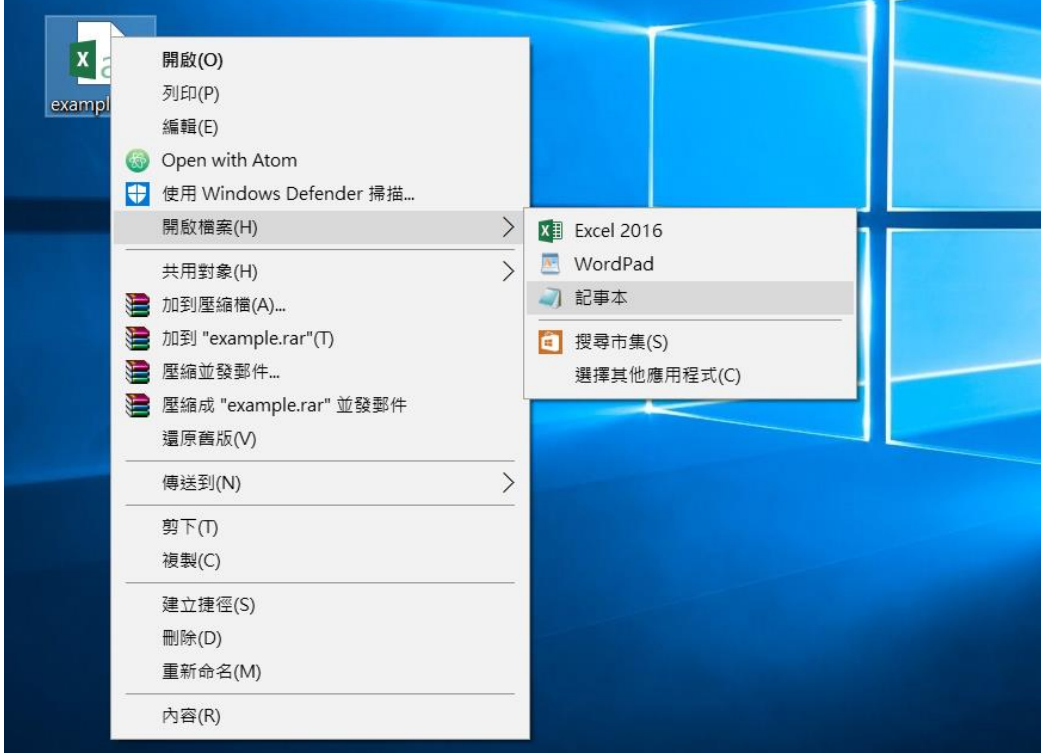

以記事本開啟編輯好的 .csv 檔案。

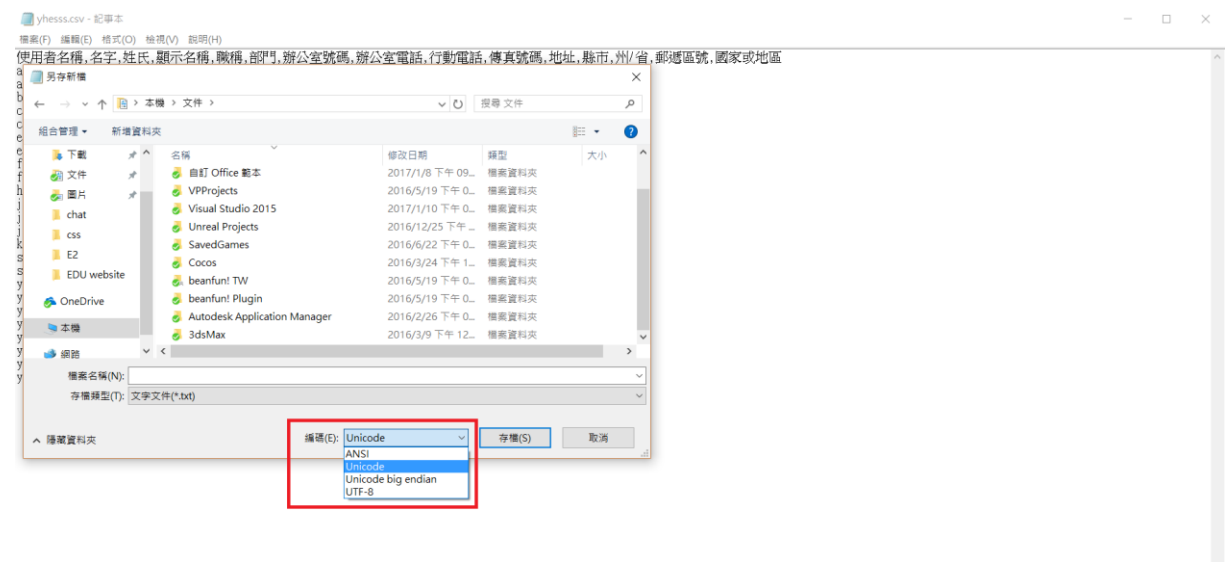

於筆記本另存新檔中,更改編碼為 Unicode,並且存檔完成更改。 您新的檔案將可以上傳 Office 365,並且修正中文亂碼問題。